## iTeach2 Sitka 2014 iPad Applications

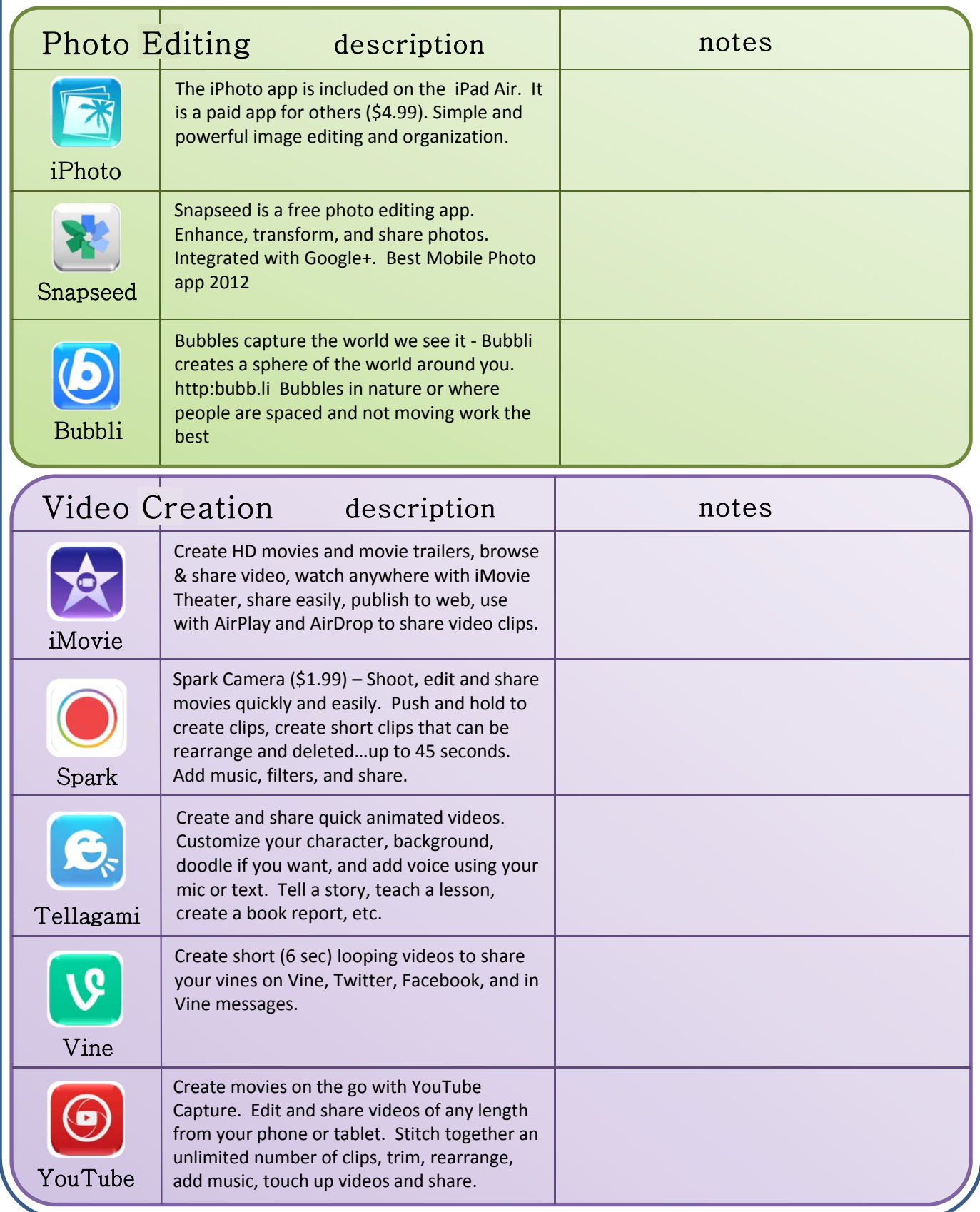

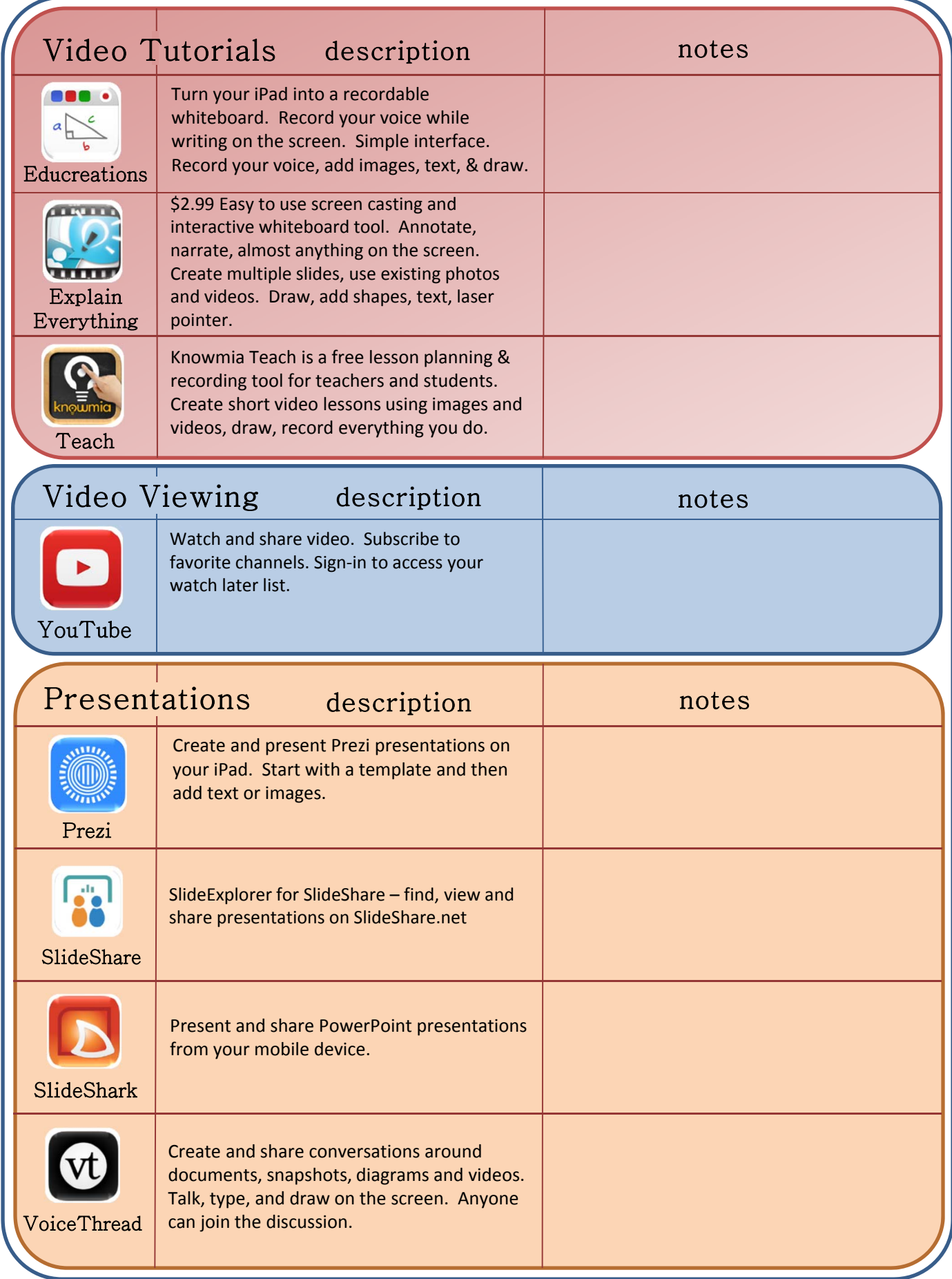

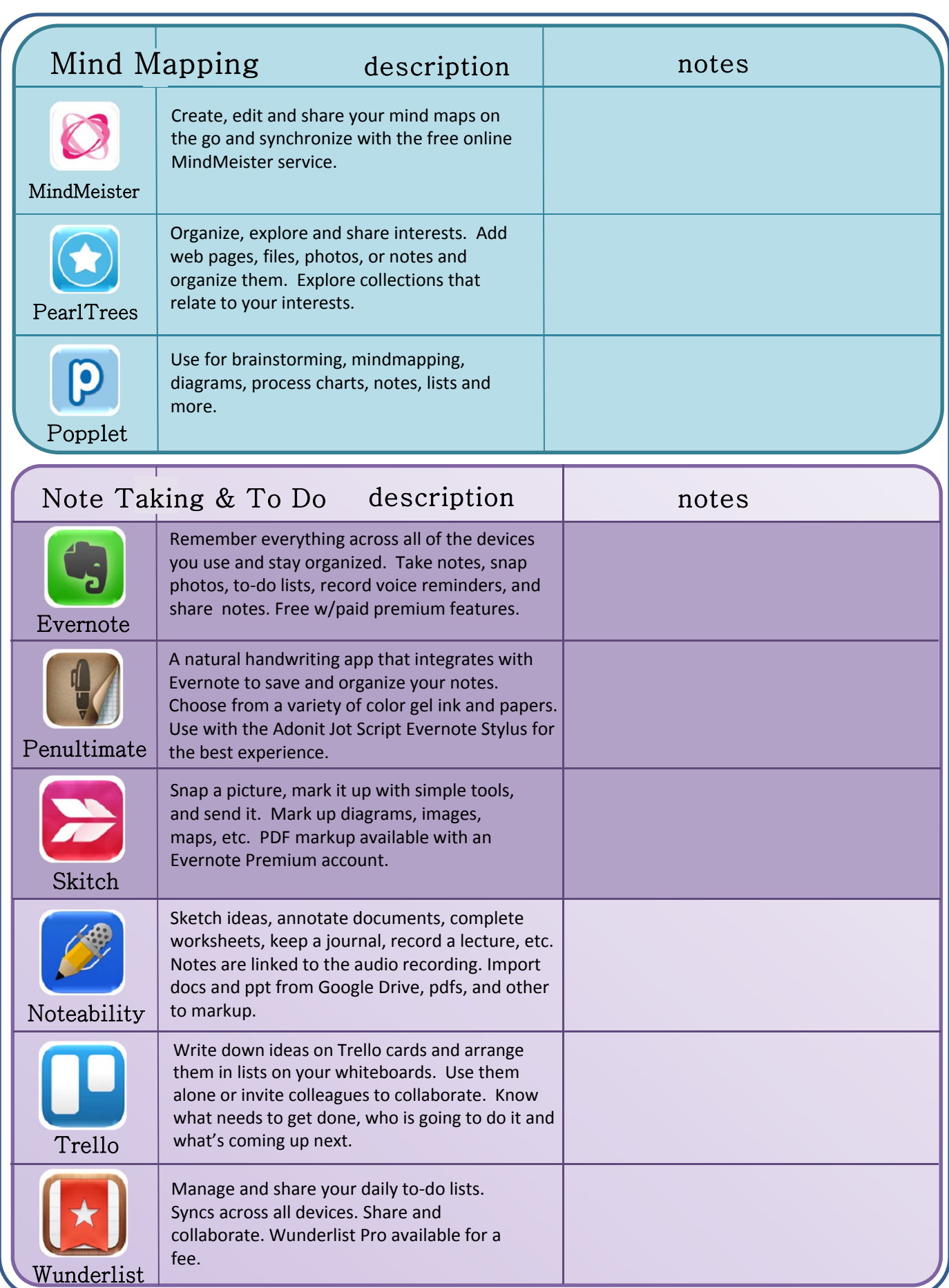

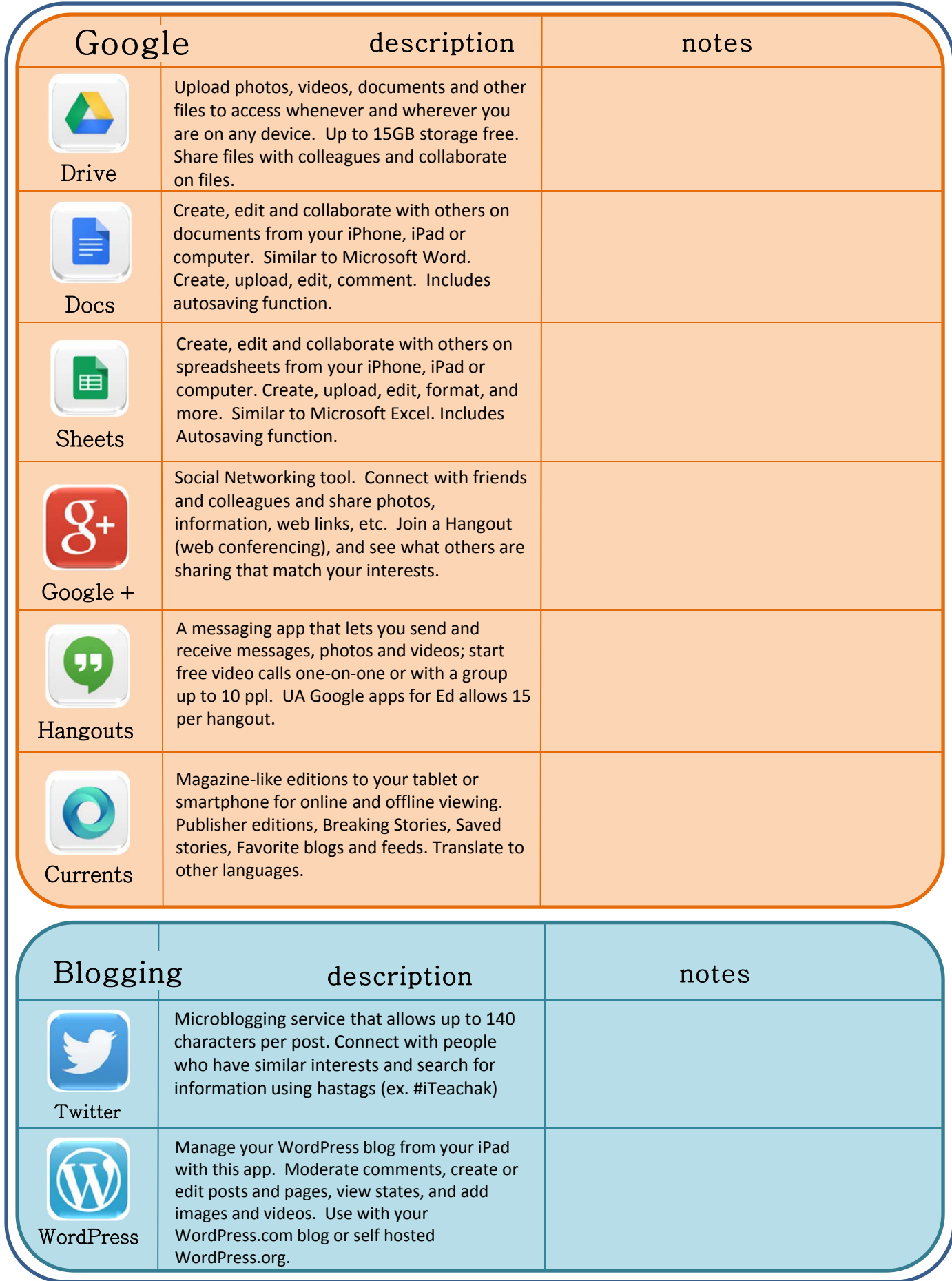

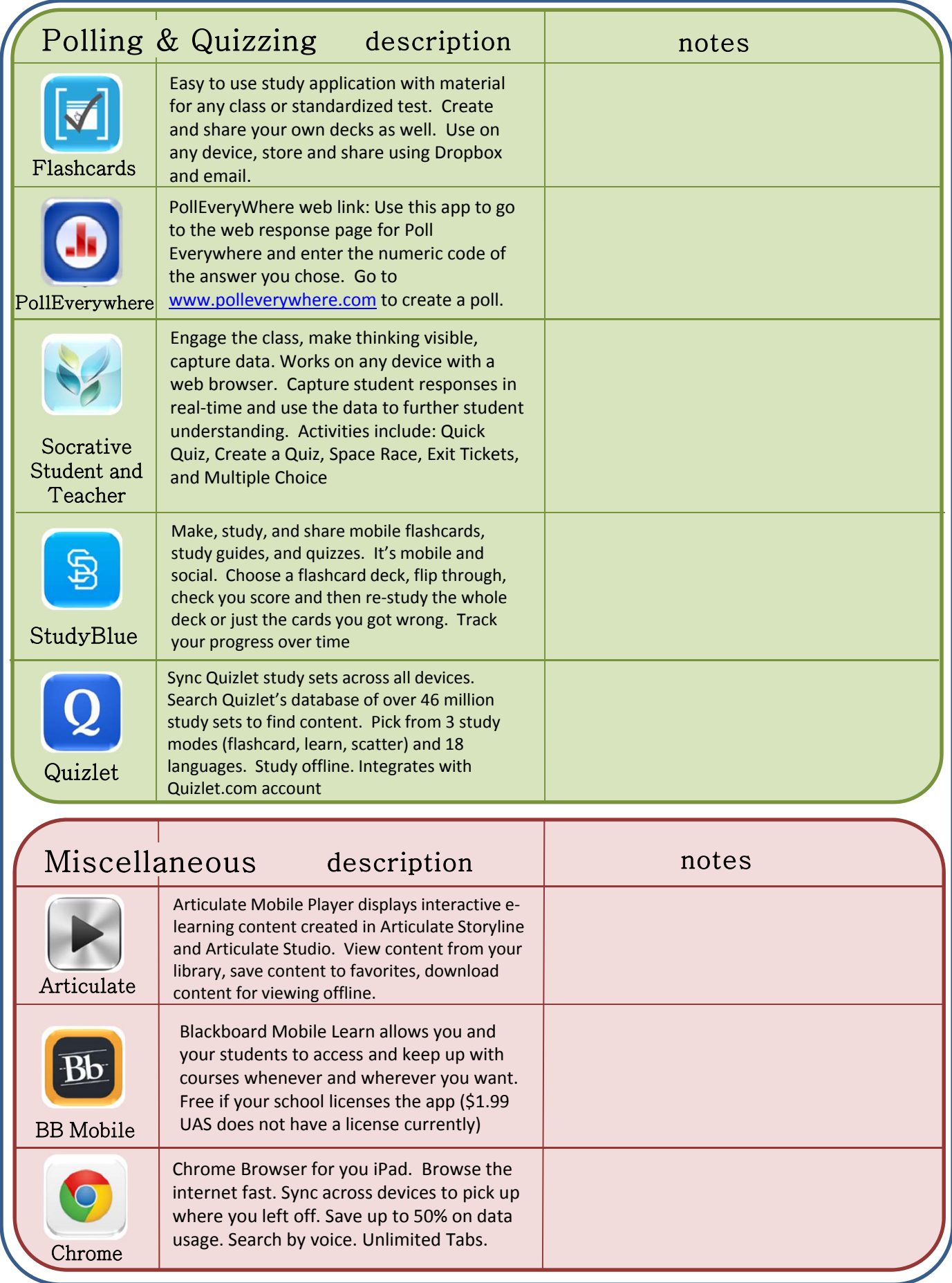

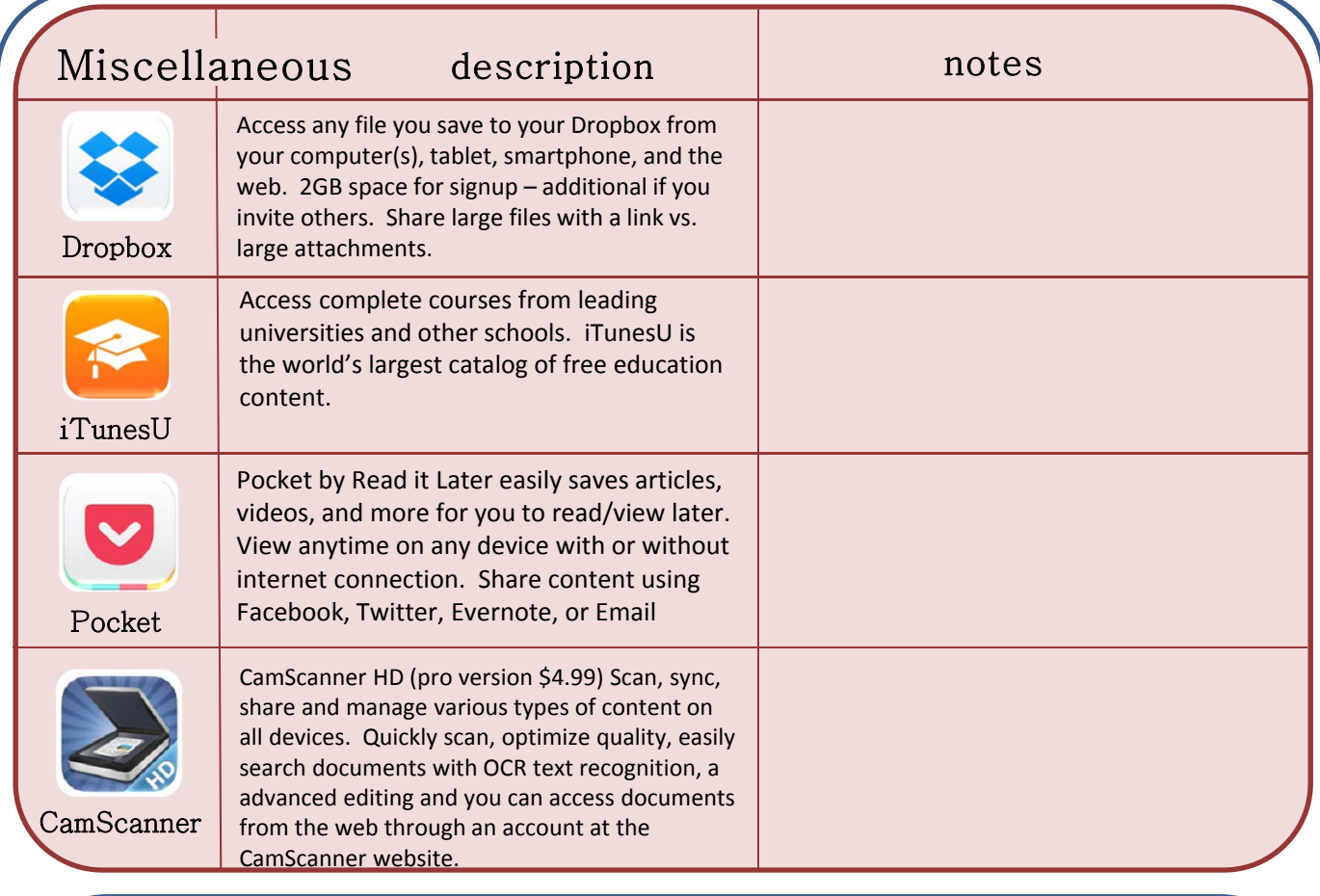

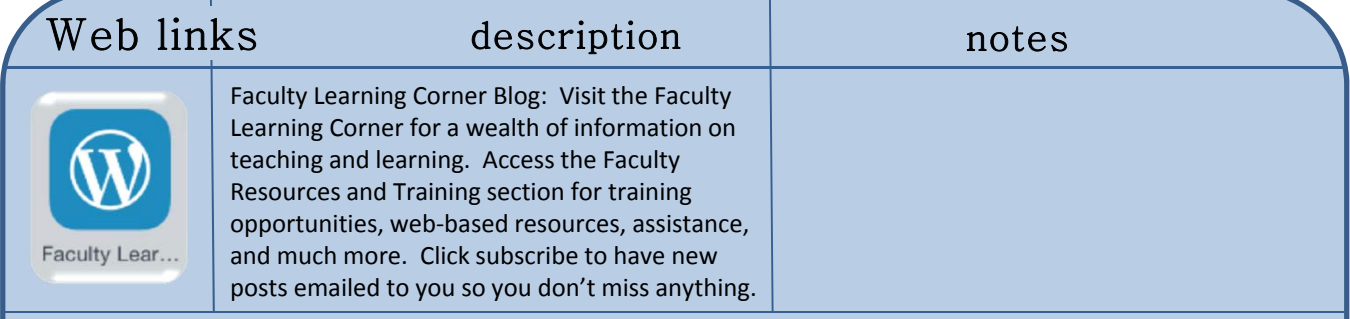

## How Create your own iPad web links

1. Using Safari (or other web browser on the iPad) Navigate to your favorite website (may we suggest **iteachsitka2014.wordpress.com**)

- 2. Click on the "share" icon
- 3. Choose "add to home screen

You can change the name that will appear on the icon. It's that simple! Now you have an icon that takes you right to the desired webpage.

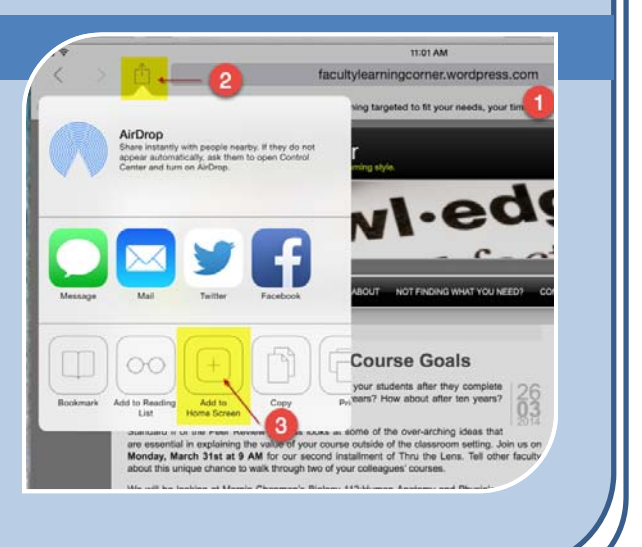